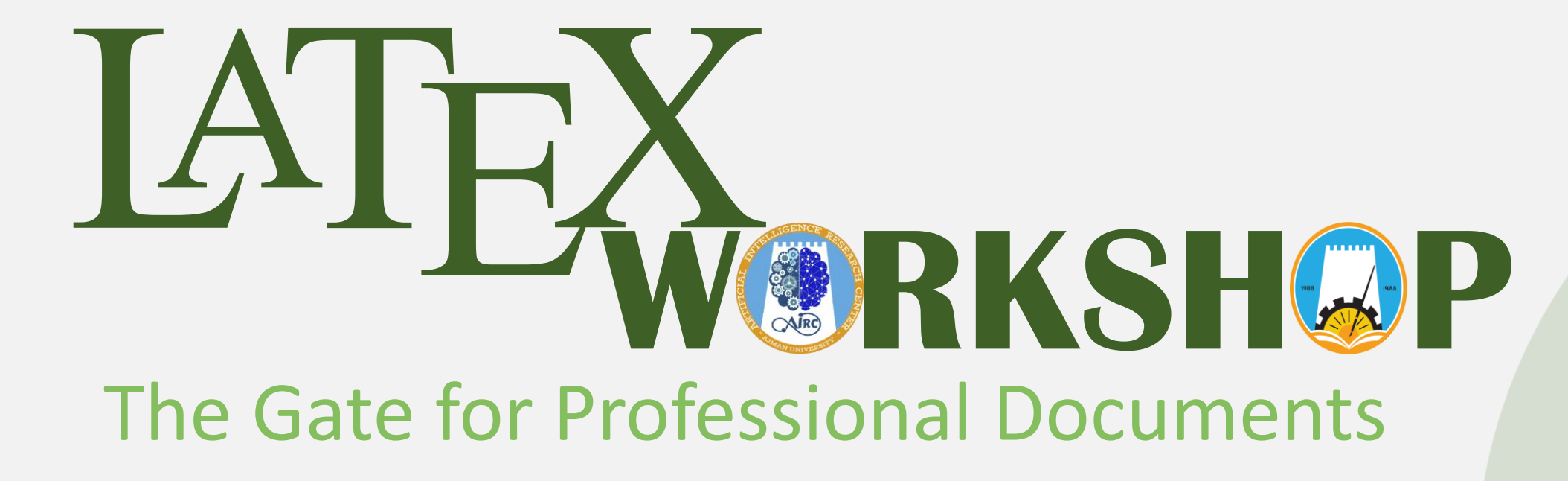

**Prepared by the Artificial Intelligence Research Center (AIRC), Ajman University, Ajman, UAE**

**Friday 18th of Mar 2022**

- 1. Create new account.
- 2. Create new project using "**Elsevier Article (elsarticle) Template**".
- 3. Name your project as "**WorkShop\_YourName**".
- 4. Share the document with us.

- 1. Edit the paper title to "**LATEX Workshop**"
- 2. Write your name as the author of the paper.
- 3. Edit the affiliation to match yours.
- 4. Create the Abstract, Introduction and conclusion text files.
- 5. Import the text files to the main using \input{FileName}

- 1. Create the following Ordered List :
	- 1. Lorem ipsum dolor sit amet, consectetur
	- 2. Lorem & ipsum dolorsit amet, consectetur
- 2. Create the following sentence :

Lorem ipsum dolor sit amet, consectetur Lorem ipsum dolor sit amet, consectetur Lorem ipsum  $huge$  consectetur

Make sure to import package :

- \usepackage{xcolor}
- \usepackage[colorlinks,urlcolor=blue]{hyperref}

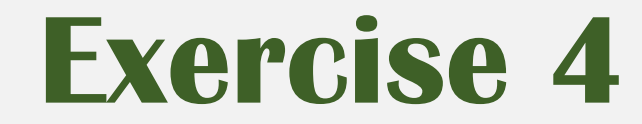

1. Create the following matrix using both Inline and display math mode

$$
\begin{pmatrix} x_1^1 & \cdots & x_1^{nVar} \\ \vdots & \ddots & \vdots \\ x_{nPop}^1 & \cdots & x_{nPop}^{nVar} \end{pmatrix}
$$

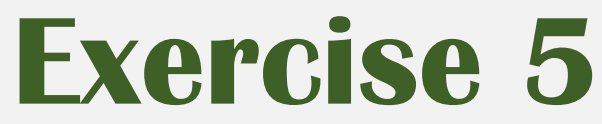

https://www.caam.rice.edu/~heinken/latex/symbols.pdf

1. Write the following piecewise function in display math mode

$$
f(x) = \begin{cases} x+2 & \text{if } x > 1 \\ 2 & \text{if } -1 \le x \le 1 \\ x-1 & \text{if } -3 < x < -1 \end{cases}
$$

2. Write the following equation in inline math mode

$$
f(x) = \left(\frac{\sum_{j=1}^{n} X^j}{n}\right)
$$

- 1. Import an <u>[image](https://www.visual-paradigm.com/servlet/editor-content/tutorials/flowchart-tutorial/sites/7/2018/09/flowchart-example.png)</u> from the web to the project
- 2. Caption the figure as "**The flowchart figure is from exercise 6 of the latex workshop**"
- 3. Label the figure as "**fig:flowchart**"
- 4. Resize it to be fit the width of the paper
- 5. Position it center and at the top of the page

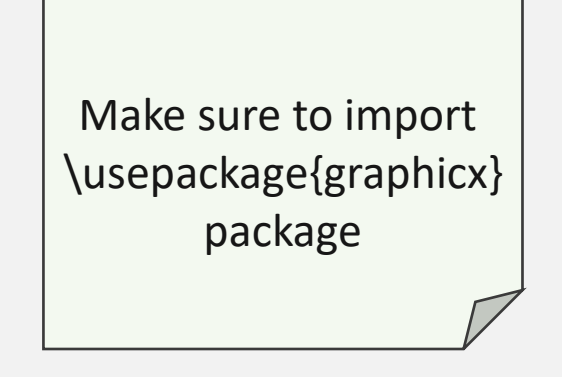

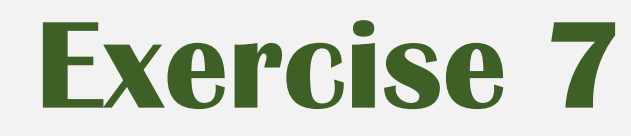

- 1. Generate the Following table
- 2. Set the table width to 70% of the text width:

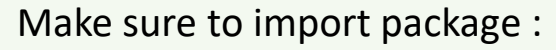

- \usepackage{adjustbox}
- \usepackage{multirow}

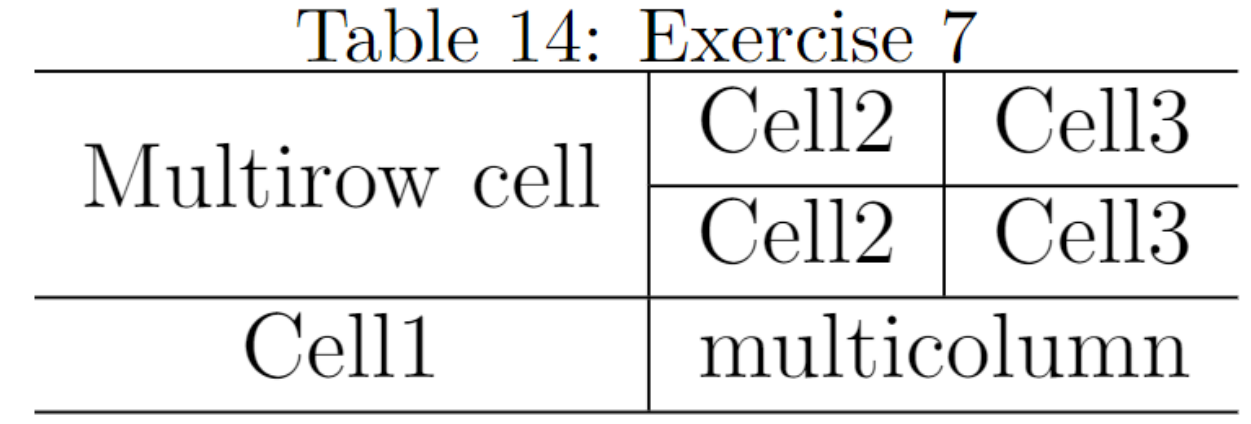

Make sure to import \usepackage[table]{xcolor}package

- 1. Generate the Following table:
	- Use 30 % of the red color for the odd rows (starting from the 3<sup>rd</sup> row)
	- Use 20% of the blue color for the even rows (starting from the  $2<sup>nd</sup>$  row)
	- Use 40% of the gray color for the 2<sup>nd</sup> cell in the first-row

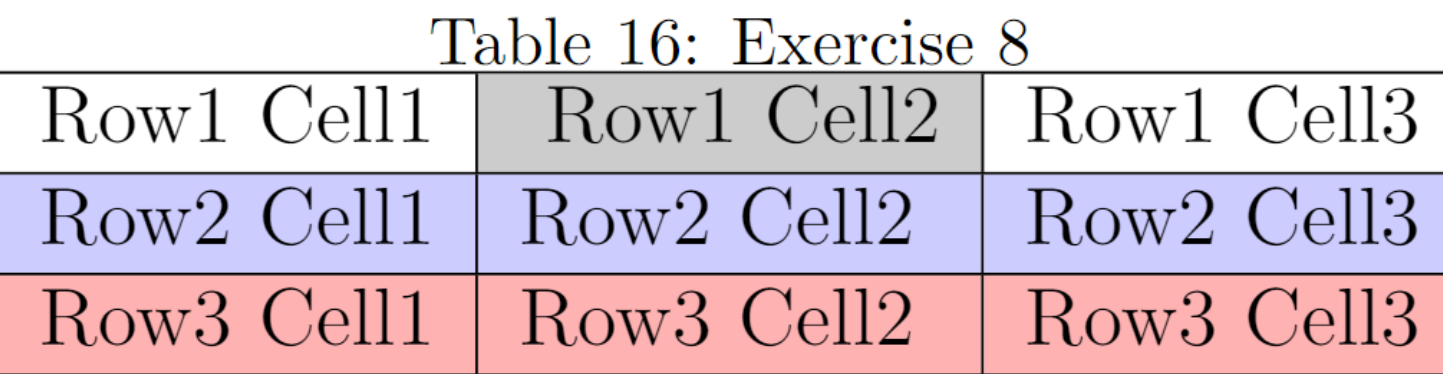

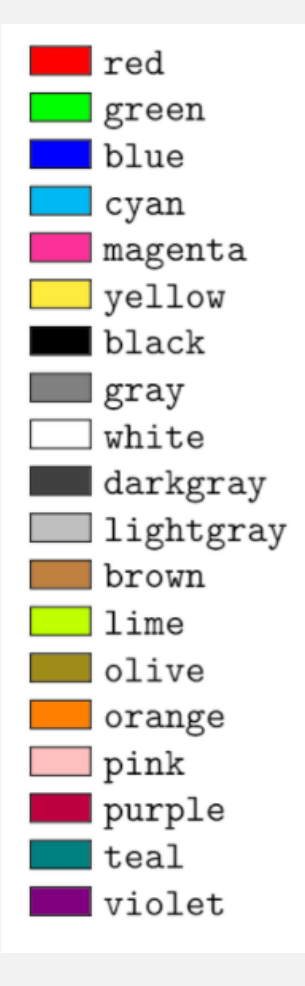

#### 1. Write the following Algorithm using Latex:

Algorithm 5 An algorithm of exercise 9 of the Latex workshop 1:  $X \leftarrow 1$ 2:  $Y \leftarrow y$  $3: Z \leftarrow n$ 4: while  $Z \neq 0$  do if  $Z$  is even then  $5:$  $Y \leftarrow Y \times Y$  $6:$  $Z \leftarrow \frac{Z}{2}$  $7:$ else if  $Z$  is odd then 8:  $X \leftarrow X \times Y$  $9:$  $Z \leftarrow Z - 1$  $10:$ end if  $11:$ 12: end while

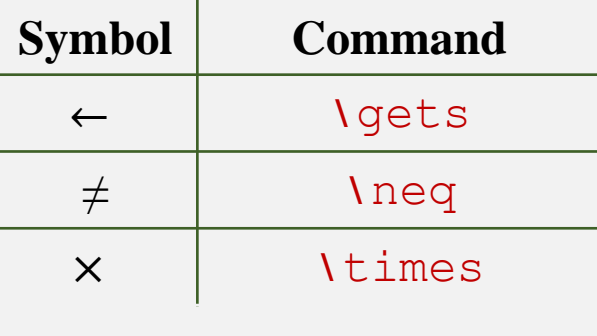

Make sure to import package :

- \usepackage{algorithm}
- \usepackage{algpseudocode}

1. Write the following Chemical Formulae:

#### $Zn + Ag(NO_3)_2 \rightarrow Zn(NO_3)_2 + Ag$

#### $Na^{+} + Cl^{-} + Ag^{+} + NO_{3}^{-} \rightarrow AgCl + Na^{+} + NO_{3}^{-}$

Make sure to import package \usepackage[version=4]{mhchem}